# **Schneidplotter**

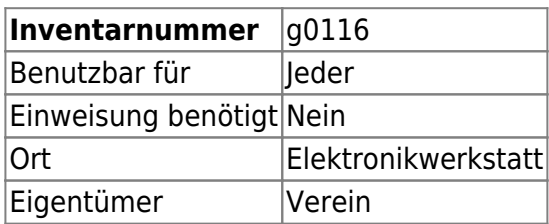

## **Ansprechpartner**

DanielWF

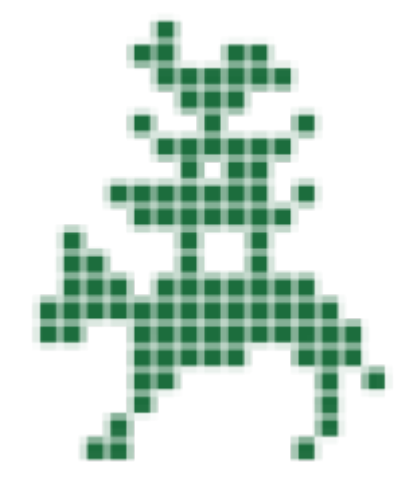

## **Verbrauchsmaterial**

- Folien (selbst mitzubringen)
- Messer
- Matte

## **Dokumentation**

#### **Installation unter Windows:**

<https://www.silhouetteamerica.com/setup/de/cameo-3#collapse-4>

#### **Installation Inkscape-Plugin unter Ubuntu/Debian:**

Abhängigkeiten:

```
sudo apt-get install python-pip python-setuptools
pip install --upgrade pyusb
```
Download und Installation vom inkscape-silhouette\_(….).deb von <https://github.com/fablabnbg/inkscape-silhouette/releases>

## **Grobe Anleitung**

Auf dem Bild sind die Unterlage, die zu schneidene Folie und das Transferpapier zu sehen.

- 1. Prüfen ob der Anfang der Folie gerade abgeschnitten ist
- 2. Auflegen der Folie auf die Unterlage
- 3. Einlegen der Unterlage (+Folie) in den Plotter
- 4. auf "Laden" klicken → die Folie wird eingezogen
- 5. Silhouette Software öffnen (auf PC "Tetris" in der Kreativwerkstatt installiert)
- 6. Bilder reinladen und wie gewünscht anordnen (nicht zu nah an den oberen Rand)
- 7. "Nachzeichnen" auswählen und alles markieren
- 8. Oben auf Senden klicken
- 9. Werte überprüfen
- 10. Unten auf Senden klicken
- 11. Nach dem Plotten auf Entladen klicken
- 12. Mit dem Messer (liegt links im Plotter) und einem Lineal den beschnittenen Bereich möglichst gerade abschneiden (falls es nicht gerade war, im Nachhinein korrigieren)
- 13. Folie entfernen die nicht zum "Aufkleber" dazugehört (zB auch unterwünschte innenliegende Elemente)
- 14. Transferfolie auf Folie drücken
- 15. Die einzelnen Elemente ausschneiden
- 16. Transferfolie inklusive der zugeschnittenen Folie vom Trägermaterial lösen und auf Zielobjekt aufkleben
- 17. Aufräumen

## **Weiterführende Links**

 $\bullet$  ...

From: <https://wiki.hackerspace-bremen.de/>- **Hackerspace Bremen e.V.**

Permanent link:

**<https://wiki.hackerspace-bremen.de/geraetschaften/materialbearbeitung/schneidplotter?rev=1565023708>**

Last update: **2022-11-17 22:34**

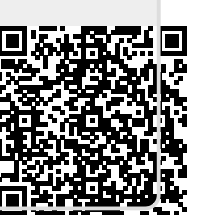